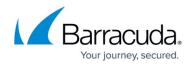

## **Upgrading VMware Tools on a Guest Machine**

## https://campus.barracuda.com/doc/84314127/

You can upgrade the VMware tools on a guest machine from within the VMware service module. VMware tools must be installed and running on the guest machine; the Guest Configuration area of the Guest Configuration dashboard includes this information and the link to upgrade VMware tools.

- 1. In Service Center, click Status > **Service Modules**.
- 2. Click the **VMware** link.
- 3. In the **Managed Sites** table, click a site name.
- 4. In the Managed Hosts table, click a host machine name.
- 5. Scroll down to the **Guest Summary** table.
- 6. Click a guest name.
- 7. Click View **Resource Configuration**.
- 8. In the Guest Configuration area, click Upgrade VMware Tools.

## Barracuda RMM

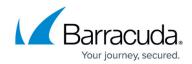

© Barracuda Networks Inc., 2024 The information contained within this document is confidential and proprietary to Barracuda Networks Inc. No portion of this document may be copied, distributed, publicized or used for other than internal documentary purposes without the written consent of an official representative of Barracuda Networks Inc. All specifications are subject to change without notice. Barracuda Networks Inc. assumes no responsibility for any inaccuracies in this document. Barracuda Networks Inc. reserves the right to change, modify, transfer, or otherwise revise this publication without notice.